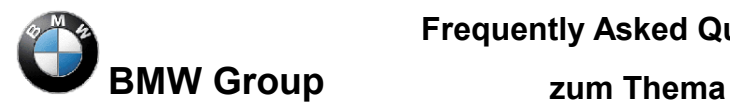

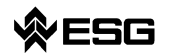

**EDIABAS, INPA und Tool-Set** Seite 1 von 28

# **Frequently Asked Questions**

**zum Thema EDIABAS, INPA und Tool Set** 

*Version 1.0 Datum: 21.09.2004 Erstellung: Maresa Praxenthaler (ESG) Datei: FAQ.doc Umfang:* 

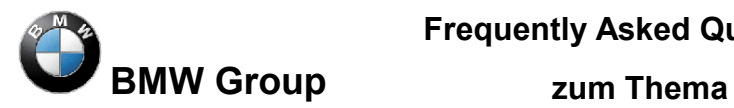

**Frequently Asked Questions** 

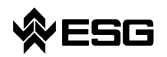

## **EDIABAS, INPA und Tool-Set** Seite 2 von 28

## **Inhaltsverzeichnis**

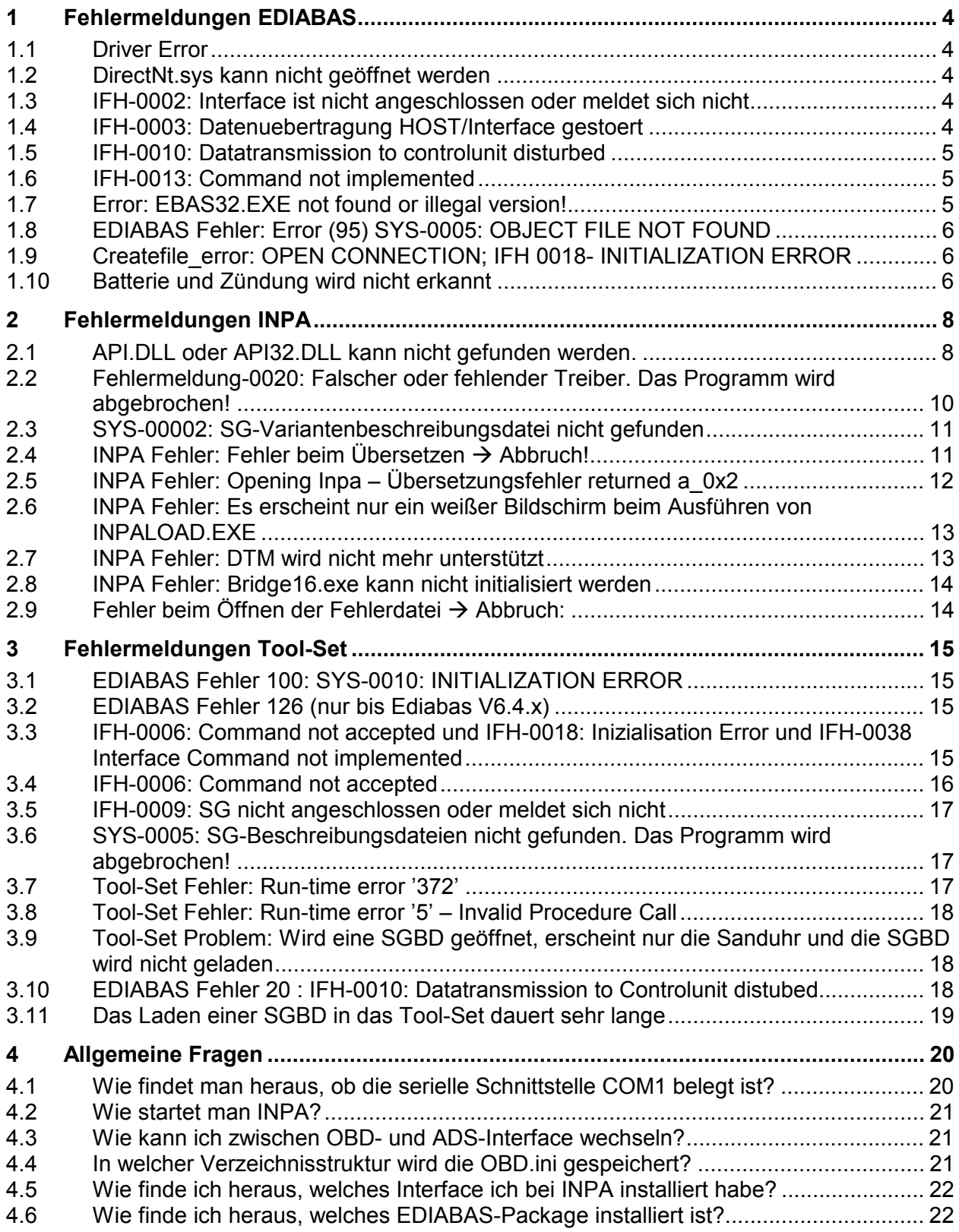

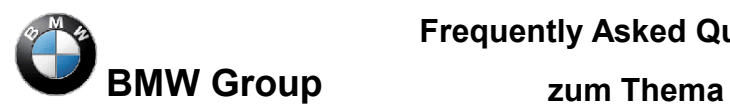

**Frequently Asked Questions** 

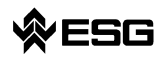

## **EDIABAS, INPA und Tool-Set** Seite 3 von 28

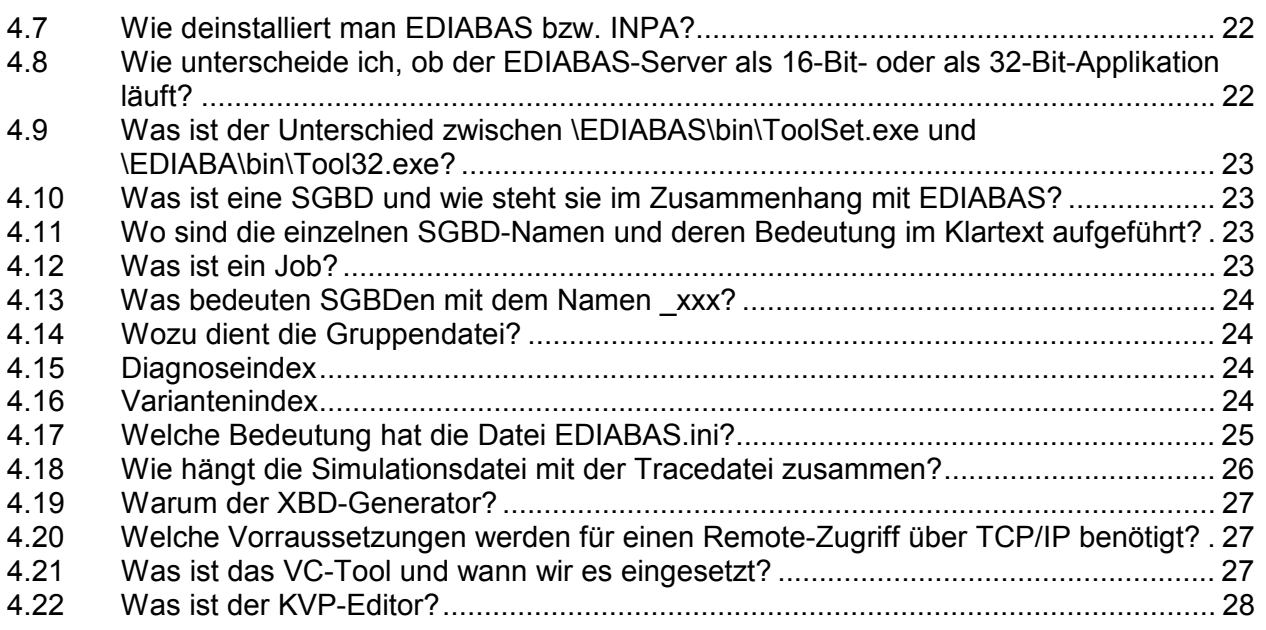

<span id="page-3-0"></span>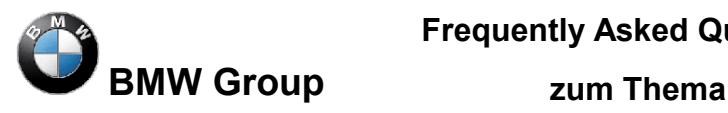

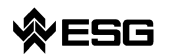

## **1 Fehlermeldungen EDIABAS**

## **1.1 Driver Error**

Meldung kommt bei ADS- oder OBD-Stecker.

Dieser Fehler tritt auf, wenn ein anderes Programm oder Gerät den COM1-Port Ihres PCs belegt.

Wenn Sie mit EDIABAS oder INPA arbeiten stellen Sie bitte sicher, dass der COM1–Port nicht belegt wird (siehe Kapitel 4.1).

## **1.2 DirectNt.sys kann nicht geöffnet werden**

Dieser Fehler tritt nur bei einem NT-Rechner auf, wenn der ADS-Treiber nicht installiert wurde.

Die Anleitung zur Installation des ADS-Treibers finden sie in der "Installationsanleitung/Updateanleitung" ADS\_DOKU.pdf im Verzeichnis C:\EDIABAS\Hardware\ADS\ oder auf der Intranetseite http://www5.muc/ti4-web/ti-430/german/themen/Diagnose.htm.

## **1.3 IFH-0002: Interface ist nicht angeschlossen oder meldet sich nicht**

- Grund: In der Datei Ediabas.ini ist als Interface STD:FUNK eingestellt, Sie haben jedoch einen ADS- oder OBD-Stecker angeschlossen.
- Lösung: Passen Sie die Interface-Einstellung in Ediabas.ini an.

## **1.4 IFH-0003: Datenuebertragung HOST/Interface gestoert**

- Grund 1: In der Datei Ediabas.ini ist als Interface STD:OBD eingestellt, Sie haben jedoch einen ADS-Stecker angeschlossen.
- Lösung 1: Passen Sie die Interface-Einstellung.
- Grund 2: Die Datenübertragung beim Senden ist gestört (z.B. Kurzschluss auf Leitung).
- Lösung 2: Beseitigen Sie den z.B. den Kurzschluss.
- Grund 3: Stecker nicht angeschlossen oder nicht spannungsversorgt.
- Lösung 3: Prüfen Sie ob der Stecker angeschlossen ist und spannungsversorgt ist.

<span id="page-4-0"></span>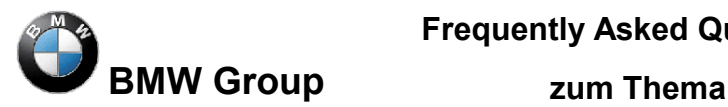

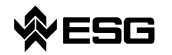

**EDIABAS, INPA und Tool-Set** Seite 5 von 28

- Grund 4: Für den COM1 ist über den Gerätemanager der FIFO-Puffer disabled..
- Lösung 4: Im Geräte-Manager (Windows XP: "Start" -> "Systemsteuerung" -> "System" -> "Hardware") wählen Sie unter den Ports COM1 aus und wählen unter der Reggisterkarte Anschlusseinstellungen "Erweitert" aus. Es muss der Haken bei "FIFO-Puffer verwenden" gesetzt sein und beim Eingangspuffer die höchst mögliche Einstellung gewählt sein.

## **1.5 IFH-0010: Datatransmission to controlunit disturbed**

Das Problem kann bei XP-Rechnern mit dem Interface OBD auftreten.

- Grund: Einstellung des Receive und Transmit Buffers kann bei Windows XP noch nicht automatisch wie bei Windows NT über die OBDSetup.exe durchgeführt werden
- Lösung: Einstellung des Receive- und Transmit-Buffers auf 8, wie folgend dargestellt. Rufen Sie über Start  $\rightarrow$  Einstellung  $\rightarrow$  Systemsteuerung  $\rightarrow$  System  $\rightarrow$  Hardware  $\rightarrow$  Geräte Manager  $\rightarrow$  Ports(Com & LPT) mit der rechten Maustaste die Eigenschaften des benutzten COM-Ports auf. Unter der Registerkarte Anschlusseinstellungen stellen Sie die Datenbits des Receive- und Transmit-Buffer auf 8 ein.

## **1.6 IFH-0013: Command not implemented**

- Grund: Der Fehler wird von einem anderen Programm verursacht, das auf die COM1- Schnittstelle zugreift. In der Regel ist auf den Rechnern das Programm "Hot-Sync" für Orginizer installiert.
- Lösung: Überprüfen Sie die Programme, die beim Starten automatisch von Windows gestartet werden.

## **1.7 Error: EBAS32.EXE not found or illegal version!**

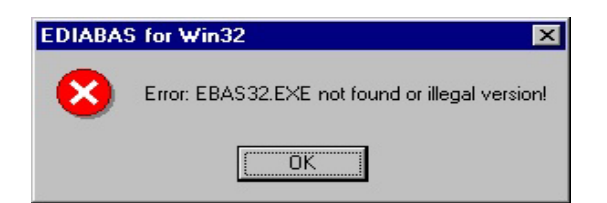

Dieser Fehler tritt auf, wenn die Path-Variable mit dem Pfad C:\EDIABAS\BIN in der Systemund Benutzervariabel gesetzt ist (Start -> Einstellungen -> Systemsteuerung -> System in der Registerkarte "Umgebung").

<span id="page-5-0"></span>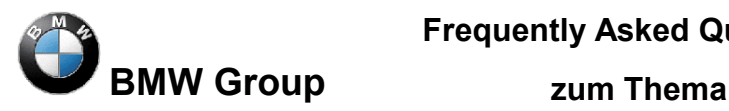

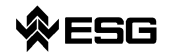

**EDIABAS, INPA und Tool-Set** Seite 6 von 28

## **1.8 EDIABAS Fehler: Error (95) SYS-0005: OBJECT FILE NOT FOUND**

- Grund 1: Keine SGBD in C:\EDIABAS\ECU
- Lösung 1: Kopieren Sie die SGBD in das Ecu-Verzeichnis.
- Grund 2: Keine Gruppendatei in C:\EDIABAS\ECU (bei Gruppenaufruf)
- Lösung 2: Kopieren Sie die Gruppendatei nach C:\EDIABAS\ECU
- Grund 3: Keine Pfadangabe C:\EDIABAS\BIN
- Lösung 3: Setzen der Systemvariable (siehe 2.1))
- Grund 4: Falsche Pfadangabe in EDIABAS.INI
- Lösung 4: Setzten Sie den Pfad EcuPath in der Ediabas.ini auf C:\EDIABAS\ECU
- Grund 5: Name der SGBD enthält Sonderzeichen oder ist zu lang. Es sind nur 8 Zeichen (a-z, A-Z, 0-9, "\_") erlaubt.

## **1.9 Createfile\_error: OPEN CONNECTION; IFH 0018- INITIALIZATION ERROR**

#### ADS-Interface:

Beim Starten von Ediabas erscheint der Fehler: **Createfile\_error: OPEN CONNECTION**

#### OBD-Interface:

Beim Starten von Ediabas erscheint der Fehler: **Fehler 28: IFH 0018- INITIALIZATION ERROR**. (Siehe auch Punkt 3.3).

- Grund: Ediabas versucht auf den Port COM-1 zuzugreifen. Der Port ist aber nicht vorhanden, oder von einem anderen Programm belegt (z.B. HotSync von Palm, Infrarot).
- Lösung: COM1 Schnittstelle installieren oder wieder freigeben.

## **1.10 Batterie und Zündung wird nicht erkannt**

- Grund: Bei Dell-Laptop Latitude D600 ist Pin 9 ohne Funktion und damit ist dieser nicht in der Lage den Batteriestatus richtig zu erkennen.
- Lösung 1: Verwendung von OBD über USB, siehe dazu C:\EDIABAS\BIN\INI.PDF Kapitel 2.2.
- Lösung 2: Laptop ist an der Docking-Station angeschlossen.
- Lösung 3: Workaround für OBD-Treiber ab Februar 2004: Es muss eine Datei "OBD.ini" im Verzeichnis C:\WINDOWS bei Windows XP bzw. C:\WINNT bei Windows NT mit

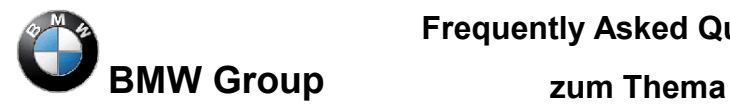

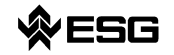

## **EDIABAS, INPA und Tool-Set** Seite 7 von 28

folgendem Eintrag angelegt werden, denn bei UBATT=OFF wird der Batteriestatus nicht über die Hardware ermittelt, sondern fest auf "Batteriespannung vorhanden" gesetzt. Siehe auch OBD\_DOKU.pdf im Verzeichnis \Ediabas\Hardware\OBD.

Eintrag in OBD.ini:

[OBD]

UBATT=OFF

<span id="page-7-0"></span>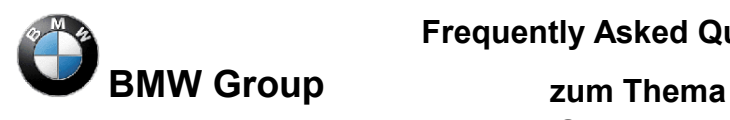

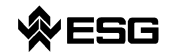

**EDIABAS, INPA und Tool-Set** Seite 8 von 28

## **2 Fehlermeldungen INPA**

## **2.1 API.DLL oder API32.DLL kann nicht gefunden werden.**

Beim Aufrufen von INPA unter Windows NT erscheinen folgende Fehlermeldungen:

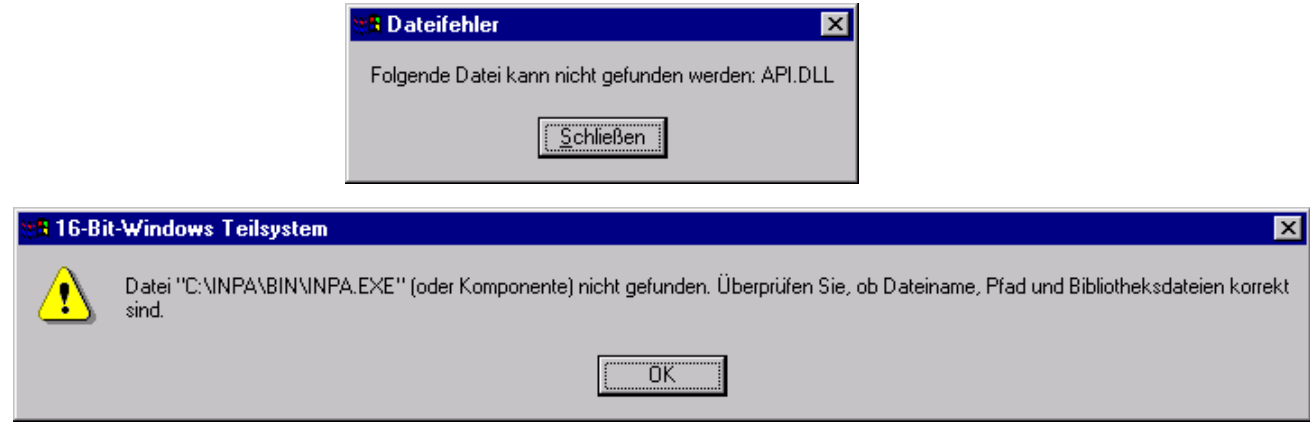

Grund 1: In der Systemvariable Path wurde der Pfad C:\EDIABAS\BIN nicht gesetzt.

#### Lösung bei Windows NT:

Setzen der Systemvariable: Bitte melden Sie sich an Ihrem System als Administrator mit Administratorrechten an. Rufen Sie über Start -> Einstellungen -> Systemsteuerung das Menü "System" auf. In der Registerkarte "Umgebung" klicken Sie doppelt auf die Syste variable Path.

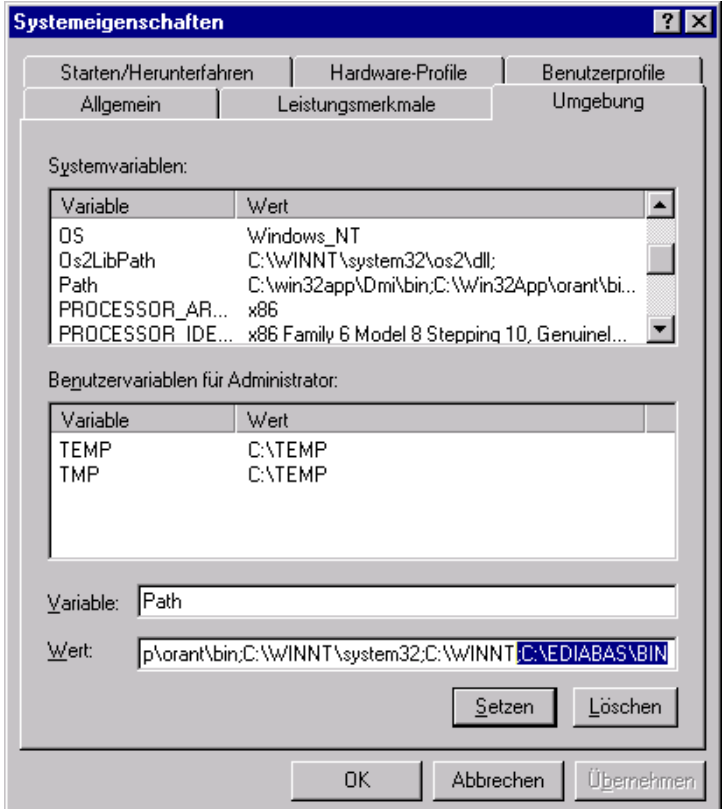

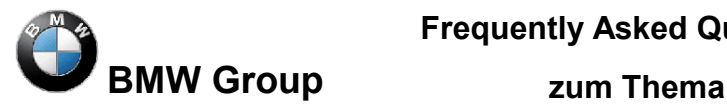

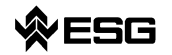

**EDIABAS, INPA und Tool-Set** Seite 9 von 28

Gehen Sie im Feld Wert ans Ende. Dort tragen Sie nun ein Semikolon ; und anschließend den Pfad C:\EDIABAS\BIN ein.

Klicken Sie auf "Setzten" und "OK".

#### Lösung bei Windows XP:

Setzen der Systemvariable: Bitte melden Sie sich an Ihrem System als Administrator mit Administratorrechten an. Rufen Sie über Start -> Systemsteuerung das Menü "System" auf. In der Registerkarte "erweitert" klicken Sie doppelt auf die Systemvariable Path.

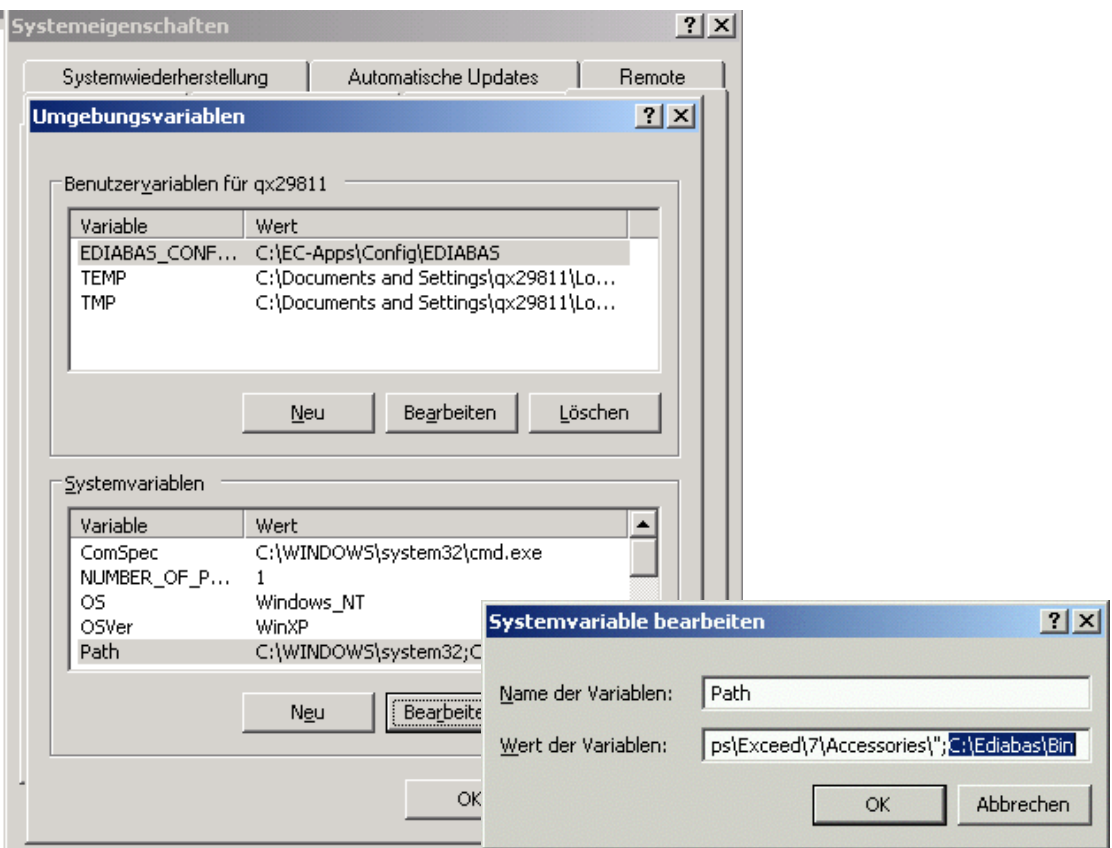

Gehen Sie im Feld Wert der Variablen ans Ende. Dort tragen Sie nun ein Semikolon ; und anschließend den Pfad C:\EDIABAS\BIN ein.

Klicken Sie auf "OK".

Starten Sie Ihren Rechner jetzt komplett neu !!! (Nicht unter neuem Namen anmelden oder ähnliches.) Der Aufruf von INPA sollte nun kein Problem mehr sein.

Ursache 2: Ediabas ist nicht installiert, sondern nur INPA.

Lösung 2: Installieren Sie Ediabas.

Beim Aufrufen von INPA unter Windows 95, 98 erscheint folgende Fehlermeldung:

<span id="page-9-0"></span>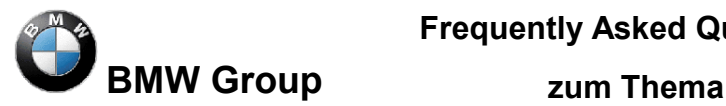

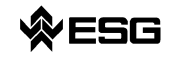

**EDIABAS, INPA und Tool-Set** Seite 10 von 28

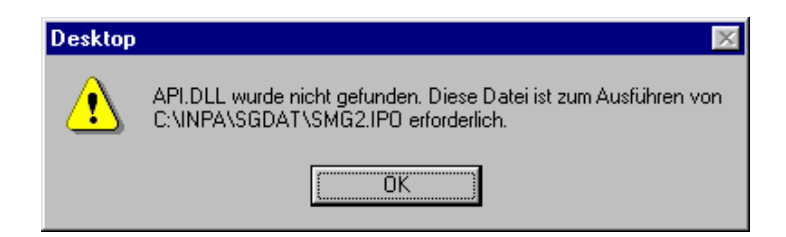

Grund: In der Systemvariable Path wurde der Pfad C:\EDIABAS\BIN nicht gesetzt.

Lösung: Setzen der Systemvariable

Öffnen Sie im Verzeichnis C:\ die Datei Autoexec.bat, indem Sie mit gedrückter Shift-Taste und der rechten Maustaste darauf klicken und "Öffnen mit" auswählen. Am besten wählen Sie nun Notepad zum Anzeigen der Datei.

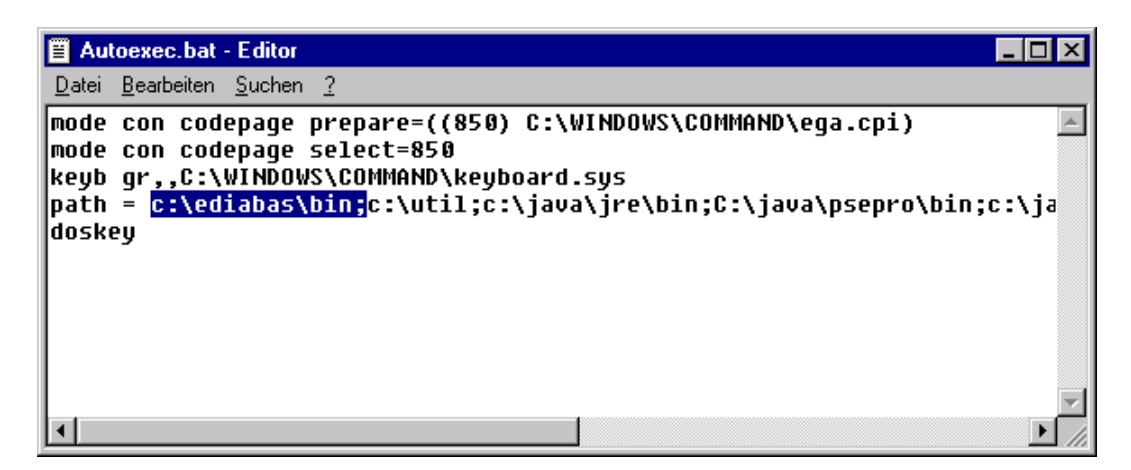

Tragen Sie nun bei "path" den Pfad c:\ediabas\bin; ein.

Speichern Sie die Änderung und schließen Sie die Datei.

Starten Sie Ihren Rechner jetzt komplett neu !!! (Nicht unter neuem Namen anmelden oder ähnliches.)

## **2.2 Fehlermeldung-0020: Falscher oder fehlender Treiber. Das Programm wird abgebrochen!**

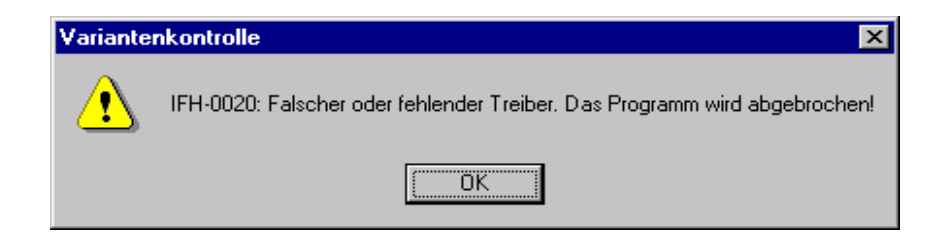

Vorraussetzung:

Sie haben Zugriff auf *Nsmuc0900Nsg*, sind mit diesem Laufwerk verbunden und möchten ein INPA-Script starten.

<span id="page-10-0"></span>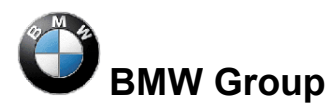

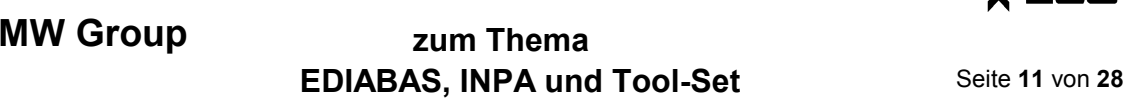

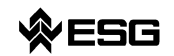

- Grund 1: Fehlende Datei Ediabas.ini in C:\Winnt.
- Grund 2: Sie sind nicht ans Steuergerät angeschlossen. Für Entwickler: Simulation ist in der Datei Ediabas.ini nicht eingeschaltet.
- Lösung: Kopieren Sie die Datei Ediabas.ini aus C:\Ediabas\Bin nach C:\Winnt.

## **2.3 SYS-00002: SG-Variantenbeschreibungsdatei nicht gefunden**

Der Fehler tritt beim Start eines INPA-Skriptes auf.

- Grund 1: Die SGBD \*.prg befindet sich nicht im Pfad C:\Ediabas\Ecu.
- Lösung 1: Kopieren Sie die SGBD \*.prg in das ECU-Verzeichnis.
- Grund 2: Die Datei T\_GRTB.prg ist im Verzeichnis C:\EDIABAS\ECU nicht vorhanden oder ist veraltet.
- Lösung 2: Kopieren Sie die Datei in das Ecu-Verzeichnis oder machen Sie ein Update der Dateien über den Server \\smuc0900\sgref, im dem Sie \Referenz\Install\Instprog.exe starten.

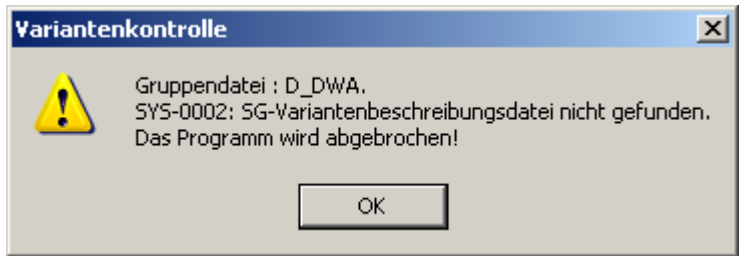

## **2.4 INPA Fehler: Fehler beim Übersetzen → Abbruch!**

Folgende Fehlermeldung erscheint beim Start eines INPA-Skriptes:

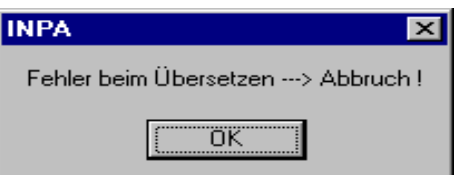

- Grund 1: Ein INPA-Script mit der Endung IPO wurde mit dem Pogramm INPA.EXE anstatt mit dem Programm INPALOAD.EXE gestartet.
- Lösung 1: Starten Sie INPA-Skripte mit der Endung IPO nur mit **INPALOAD.EXE**

<span id="page-11-0"></span>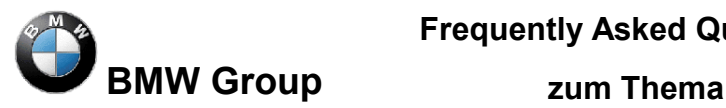

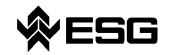

**EDIABAS, INPA und Tool-Set** Seite 12 von 28

- Grund 2: Das ausgewählte INPA-Skript ist nicht im Verzeichnis C:\INPA\SGDAT\ vorhanden.
- Lösung 2: Aktualisieren Sie die INPA-Skripten über das Laufwerk \\smuc0900\sgref und starten Sie dort \Referenz\Install\InstProg.exe.
- Grund 3: INPA-Version 5.0.1. Das INPA-Skript \*.IPO kann nicht im Verzeichnis C:\INPA\SGDAT\\*.IPO mit Doppelklick gestartet werden.
- Lösung 3: Update auf Version 5.0.2.
- Grund 4: INPA-Version 5.0.1. Desktopverknüpfung eines INPA-Skriptes funktioniert nicht.
- Lösung 4: Es muss der Zielpfad um den INPALOAD-Pfad erweitert werden. Dazu klicken sie die Desktop-Verknüpfung einmal mit der rechten Maustaste an und gehen auf Eigenschaften. Ergänzen Sie den Ziel-Pfad mit C:\INPA\BIN\INPALOAD.exe bei Windows NT (siehe Abb.) und mit C:\EC-Apps\INPA\BIN\INPALOAD.exe bei Windows XP.

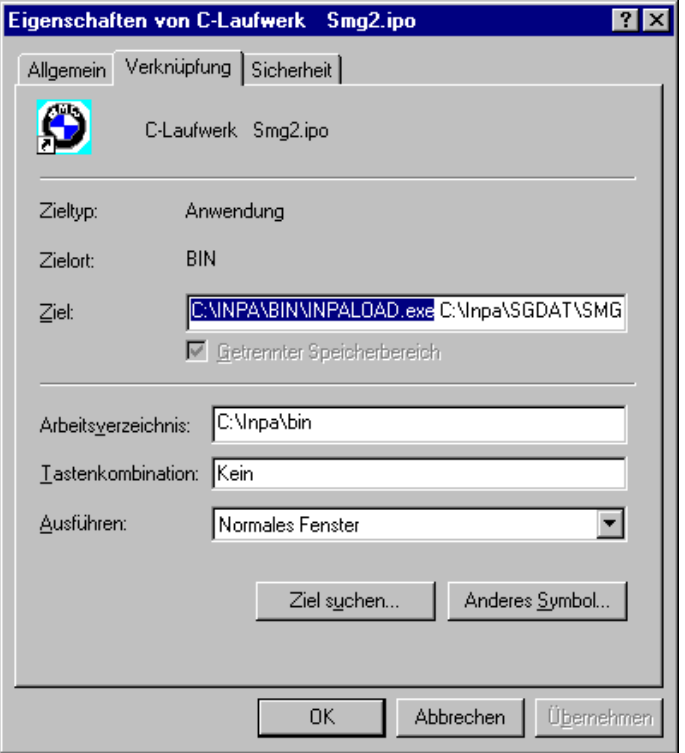

## **2.5 INPA Fehler: Opening Inpa – Übersetzungsfehler returned a\_0x2**

- Grund: Bei der Installation von Ediabas/Inpa wurde als Konfiguration "ohne Konfiguration" ausgewählt.
- Lösung: Wählen Sie bei der Durchführung des Installationsprogramms eine Konfiguration aus, z.B. "BMW Werk 1.1 München".

<span id="page-12-0"></span>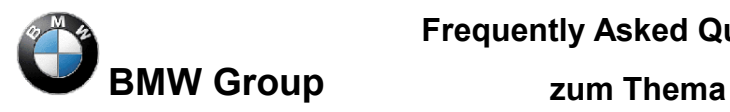

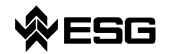

**EDIABAS, INPA und Tool-Set** Seite 13 von 28

## **2.6 INPA Fehler: Es erscheint nur ein weißer Bildschirm beim Ausführen von INPALOAD.EXE**

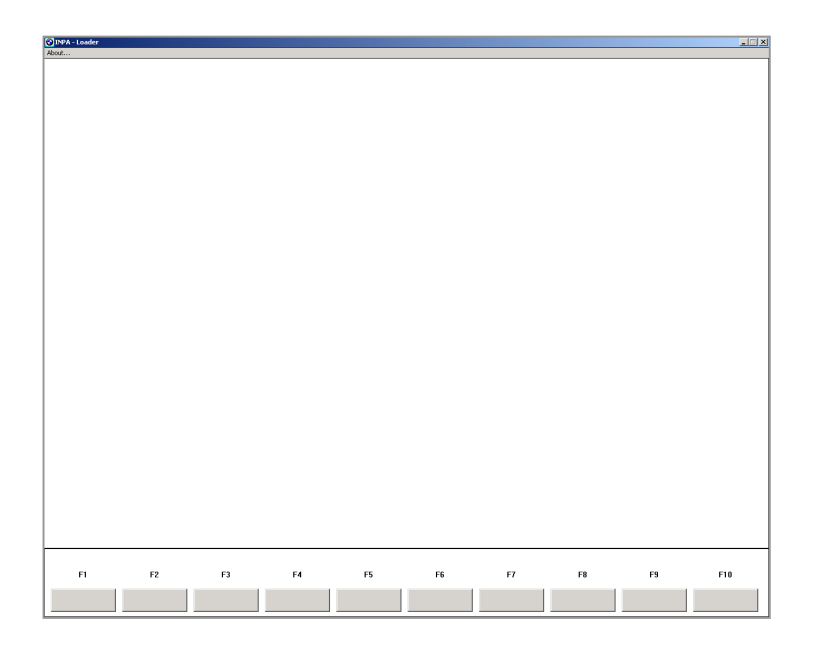

- Grund 1: Die Datei api.dll oder api32.dll wurde manuell bei Windows XP in das WINDOWS- und bei Windows NT in das WINNT-Verzeichnis kopiert
- Lösung 1: Löschen Sie die Datei api.dll bzw. api32.dll aus dem WINDOWS- bzw. WINNT-Verzeichnis. Die Datei darf nur im Verzeichnis \EDIBAS\BIN\ existieren.
- Grund 2: Sie haben die 32-Bit-Version von INPA (ab Version 5.0.1) installiert und kein Update der INPA-Skripten durchgeführt.
- Lösung 2: Führen Sie das Update der INPA-Skripten über \\smuc0900\sgref\Install\InstProg.exe oder über den ECCO Web Export aus.

## **2.7 INPA Fehler: DTM wird nicht mehr unterstützt**

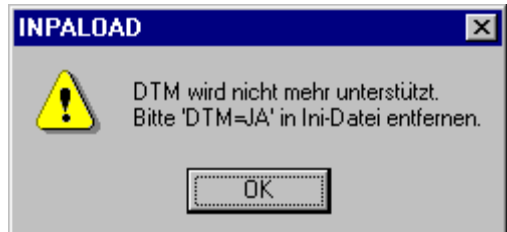

- Grund: Die Fehlermeldung erscheint, wenn INPA.INI von Version 4.7.7 in Version 5.x.x kopiert wurde.
- Lösung: Da nicht ausgeschlossen werden kann, dass noch mehr Dateien der alten Version mit der neuen vermischt wurden, muss die alte gelöscht bzw. deinstalliert

<span id="page-13-0"></span>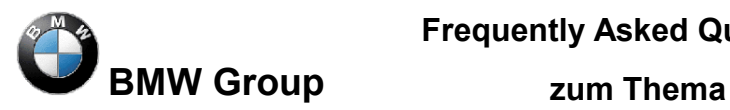

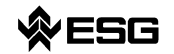

**EDIABAS, INPA und Tool-Set** Seite 14 von 28

(siehe Kap. 5) werden. Über Global Information Service (GIS) https://gis.bmw.com INPA neu installieren.

## **2.8 INPA Fehler: Bridge16.exe kann nicht initialisiert werden**

- Grund 1: Mit der 32-Bit Version von INPA (ab Version 5.0.1) wird ein 16-Bit-INPA-Skript gestartet.
- Lösung 1a): Update der INPA-Skripten über das Laufwerk \\smuc0900\sgref\ durch Ausfühen von \Referenz\Install\InstProg.exe.
- Lösung 1b): Umstellung des INPA-Skripts auf die Standard-Includes für die 32-Bit-Version. Wenden Sie sich hierzu an den jeweiligen INPA-Verantwortlichen bei TI-43x (siehe \\smuc0900\sgref\Referenz\Referenz.inp).
- Grund 2: 16-Bit-Dll wurde gefunden, d.h. der Entwickler des INPA-Skripts zieht eine 16-Bit-Dll heran.
- Lösung 2: Der Entwickler des INPA-Skripts muss die Dll auf 32-Bit umstellen.

## **2.9 Fehler beim Öffnen der Fehlerdatei → Abbruch:**

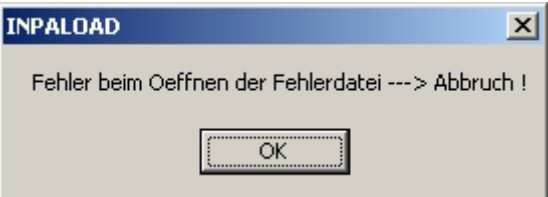

- Grund: Dieser Fehler tritt bei Windows XP auf, da der User nicht die richtigen Rechte zum Verändern von Dateien im Verzeichnis C:\INPA\Bin hat.
- Lösung: Der User benötigt die Rechte "Poweruser" oder der User benötigt die entsprechenden Schreibrechte für das Verzeichnis "INPA".

<span id="page-14-0"></span>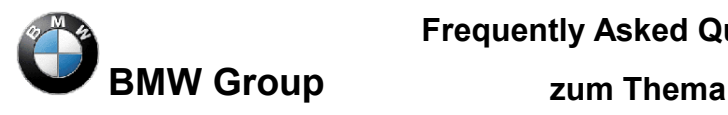

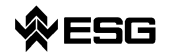

**EDIABAS. INPA und Tool-Set** Seite 15 von 28

## **3 Fehlermeldungen Tool-Set**

## **3.1 EDIABAS Fehler 100: SYS-0010: INITIALIZATION ERROR**

- Grund: Die Meldung kommt, wenn eine SGBD eine automatische Konzeptumschaltung zwischen mehreren Diagnose-Protokollen hat und nicht am Steuergerät angeschlossen ist.
- Lösung: Schließen Sie das Steuergerät an.

## **3.2 EDIABAS Fehler 126 (nur bis Ediabas V6.4.x)**

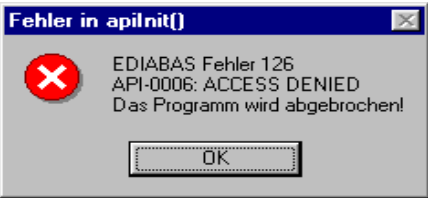

- Grund: Diese Fehlermeldung erscheint, wenn Sie das ToolSet starten während ein INPA-Script läuft. Dies gilt auch umgekehrt. Der Grund hierfür ist, dass immer nur ein Programm auf EDIABAS zugreifen kann.
- Lösung: Bevor Sie also das ToolSet starten, müssen Sie INPA schließen!!!

## **3.3 IFH-0006: Command not accepted und IFH-0018: Inizialisation Error und IFH-0038 Interface Command not implemented**

Die Fehler IFH-0006 und IFH-0018 treten auf, wenn eine beliebige SGBD in das Tool Set geladen wird. Der Fehler IFH-0038 wird beim Laden der Utility-Datei in das Tool-Set erzeugt.

- Grund 1: Der Fehler wird von einem anderen Programm verursacht, das auf die COM1- Schnittstelle zugreift. Diese Programme können "HotSync" für Palm oder ."ActiveSync" für Ipack sein.
- Lösung 1: Überprüfen Sie die Programme, die beim Starten automatisch von Windows gestartet werden (siehe Kapitel 4.1).
- Grund 2: Die COM1-Schnittstelle ist durch einen seriellen Drucker belegt.
- Lösung 2: Deinstallieren Sie den Drucker.
- Grund 3: Die Infrarot-Schnittstelle ist aktiviert
- Lösung 3: Deaktivieren Sie die Infrarot-Schnittstelle.

<span id="page-15-0"></span>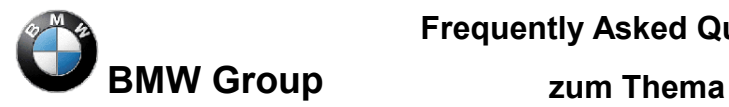

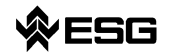

**EDIABAS, INPA und Tool-Set** Seite 16 von 28

- Grund 4: Die COM1-Schnittstelle ist nicht vorhanden (stattdessen z.B. COM3)
- Lösung 4a): Installieren Sie die COM1-Schnittstelle.
- Lösung 4b): Legen Sie eine Datei mit dem Namen OBD.ini an und machen Sie folgenden Eintrag, um die vorhandene serielle Schnittstelle z.B. COM3 einzustellen:

[OBD]

Port = Com3

Die Datei OBD.ini muss bis zum Ediabas Package 1.3 im Verzeichnis C:\WINDOWS\ bei Windows XP oder im Verzeichnis C:\WINNT\ bei Windows NT und ab dem Ediabas Package 1.4 im Verzeichnis C:\EDIABAS\BIN\ gespeichert werden. Die aktuelle Version des Ediabas Packages kann in den Dateien C:\EDIABAS\version.txt oder C:\EDIABAS\package.pdf eingesehen werden.

- Grund 5: Nur bei IBM-Notebooks: Die COM1-Schnittstelle ist für die Dockingstation reserviert stattdessen ist die COM3 –Schnittstelle installiert.
- Lösung 5a): siehe Lösung 4b)

Lösung 5b): Legen Sie den COM3-Port auf COM1: Im Geräte-Manager (Windows XP: "Start" -> "Systemsteuerung" -> "System" -> "Hardware") wählen Sie unter den Ports COM3 aus und gelangen dann über den Menüpunkt "Aktion" -> "Eigenschaften" -> "Anschlusseinstellungen" -> "Erweitert" zu den "Erweiterten Anschlusseinstellungen für COM3". Stellen Sie unter der COM-Anschlussnummer COM1 ein. Die Aussage, dass COM1 bereits belegt ist, kann in diesem Fall ignoriert werden.

## **3.4 IFH-0006: Command not accepted**

Der Fehler tritt auf, wenn eine beliebige SGBD in das Tool-Set geladen wird unter Verwendung des OBD-Steckers.

- Grund: In der Ediabas.ini ist zwar als Interface OBD eingestellt, aber das Tool-Set verwendet die Mutiinstanz mit einem anderen Interface z.B. K-Line. Die Einstellung für die Multiinstanz und den dabei verwendeten Interfaces wird in der Datei Tool32.ini im Verzeichnis C:\Windows (bei Windows XP) bzw. C:\Winnt (bei Windows NT) vorgenommen. Es gelten dann die Einträge der Tool32.ini bzgl. des Interfaces und nicht die in der Ediabas.ini. Die Verwendung der Mutiinstanz ist im Tool-Set in der Titelleiste z.B. mit "Tool32:1" gekennzeichnet für die Single-Multiinstanz.
- Lösung: Tragen Sie das verwendetet Interface in der Tool32.ini ein oder deaktivieren Sie die Multiinstanz mit dem Eintrag "nein".

<span id="page-16-0"></span>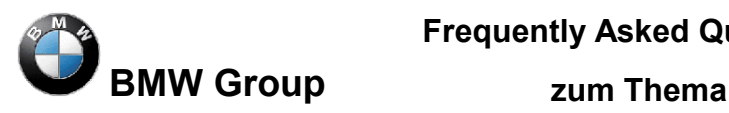

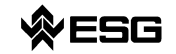

**EDIABAS, INPA und Tool-Set** Seite 17 von 28

## **3.5 IFH-0009: SG nicht angeschlossen oder meldet sich nicht**

- Grund 1: In der Datei Ediabas.ini ist als Interface STD:ADS eingestellt, Sie haben jedoch einen OBD-Stecker angeschlossen.
- Lösung 1: Passen Sie die Interface-Einstellung an.
- Grund 2: Zündung ist ausgeschaltet.
- Lösung 2: Zündung einschalten.
- Grund 3: Für den COM1 ist über den Gerätemanager der FIFO-Puffer disabled.
- Lösung 3: Im Geräte-Manager (Windows XP: "Start" -> "Systemsteuerung" -> "System" -> "Hardware") wählen Sie unter den Ports COM1 aus und wählen unter der Reggisterkarte Anschlusseinstellungen "Erweitert" aus. Es muss der Haken bei "FIFO-Puffer verwenden" gesetzt sein und beim Eingangspuffer die höchst mögliche Einstellung gewählt sein.

## **3.6 SYS-0005: SG-Beschreibungsdateien nicht gefunden. Das Programm wird abgebrochen!**

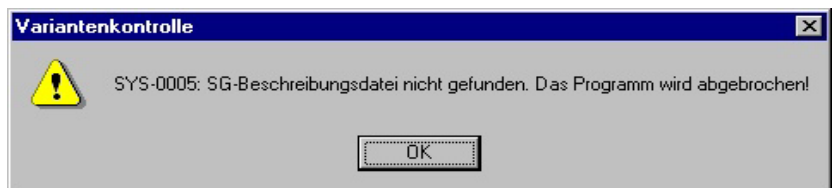

Grund 1: Die SGBD befindet sich nicht im Pfad C:\Ediabas\Ecu.

- Lösung 1: Kopieren Sie die SGBD in das Ecu-Verzeichnis.
- Grund 2: Dieser Fehler tritt auf, wenn der EcuPath in der Ediabas.ini (C:\Ediabas\Bin) nicht auf C:\EDIABAS\ECU gesetzt ist.
- Lösung 2: Setzten Sie den korrekten Pfad.

## **3.7 Tool-Set Fehler: Run-time error '372'**

Folgende Fehlermeldung erscheint.

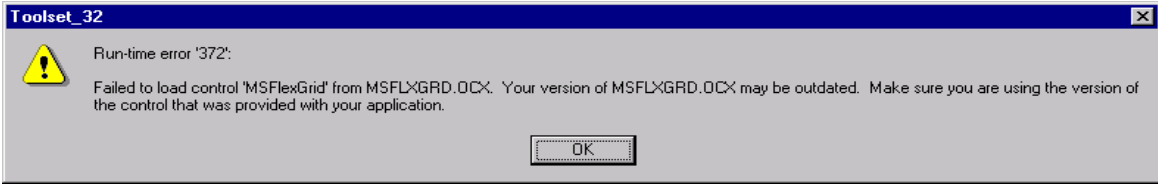

<span id="page-17-0"></span>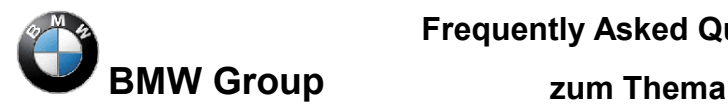

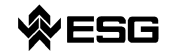

**EDIABAS. INPA und Tool-Set** Seite 18 von 28

- Grund: Alte Version msflxgrd.ocx unter c:\winnt\system32 vorhanden.
- Lösung: Die msflxgrd.ocx unter c:\Ediabas\bin muss registriert werden. Dazu geben Sie unter Start -> Ausführen regsvr32 c:\ediabas\bin\msflxgrd.ocx im Fenster ein und bestätigen Sie mit OK.

Bei Windows XP muss folgendes eingetragen werden: "regsvr32 c:\ediabas\bin\ msflxard.ocx"

## **3.8 Tool-Set Fehler: Run-time error '5' – Invalid Procedure Call**

- Grund: Das Tool-Set wird innerhalb kürzester Zeit zweimal gestartet.
- Lösung: Schließen Sie alle laufenden Prozesse des Tool-Sets und starten Sie das Tool-Set erneut mit nur einem Doppelklick.

## **3.9 Tool-Set Problem: Wird eine SGBD geöffnet, erscheint nur die Sanduhr und die SGBD wird nicht geladen**

- Grund: Alte Version Richtx32.ocx unter c:\winnt\system32 vorhanden.
- Lösung: Die Richtx32.ocx unter c:\Ediabas\bin muss registriert werden. Dazu geben Sie unter Start -> Ausführen "regsvr32 c:\ediabas\bin\ richtx32.ocx" im Fenster ein und bestätigen Sie mit OK.

Bei Windows XP muss folgendes eingetragen werden: "regsvr32 c:\ediabas\bin\ richtx32.ocx"

## **3.10 EDIABAS Fehler 20 : IFH-0010: Datatransmission to Controlunit distubed**

- Grund: Beim Einsatz der EDIC-Card wird die Fehlermeldung beim Ausführen des Jobs IDENT ausgegeben.
- Lösung: Es müssen im Verzeichnis "...\Ediabas\Bin" Änderungen in der Datei "XEDICC.ini" vorgenommen werden. Dort müssen die gesetzten Parmeter für Highspeed auskommentiert und die Parameter für Lowspeed aktiviert werden:

#### ; highspeed:

```
;Interface=1; 
;Presc=0x01; 
;SJW=0x01; 
;TSEG1=0x08; 
;TSEG2=0x07;
```
<span id="page-18-0"></span>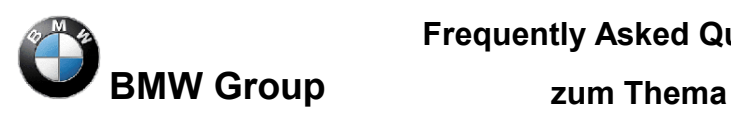

**EDIABAS, INPA und Tool-Set** Seite 19 von 28

; lowspeed: Interface=2; Presc=0x0A;  $SJW=0x02;$ TSEG1=0x05; TSEG2=0x02;

## **3.11 Das Laden einer SGBD in das Tool-Set dauert sehr lange**

Das Laden insbesondere von Motor- oder Getriebe-SGBDen dauert überdurchschnittlich lange.

- Grund: Große SGBDen beinhalten oft viele und umfangreiche Tabellen, deren Informationen geladen werden müssen..
- Lösung: Unter dem Menü-Punkt im Tool-Set Konfiguration und dann ToolSet muss der Haken bei der Auswahl der Tabellen-Information entfern werden.

<span id="page-19-0"></span>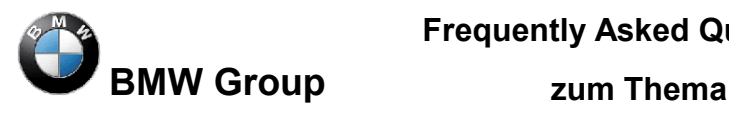

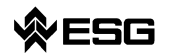

**EDIABAS, INPA und Tool-Set** Seite 20 von 28

## **4 Allgemeine Fragen**

## **4.1 Wie findet man heraus, ob die serielle Schnittstelle COM1 belegt ist?**

Es besteht die Möglichkeit herauszufinden, ob die serielle Schnittstelle z.B. COM1 belegt ist, jedoch nicht durch welches Programm die Schnittstelle ausgelastet ist.

Wie in den betreffenden Punkten in Kapitel 3 beschrieben, sind die häufigsten Programme, die die COM1 belegen HotSync für den Palm und ActiveSync für den Ipack oder eine Nokiasoftware. Um festzustellen, ob diese Programme automatisch beim Rechnerstart gestartet werden, überprüfen Sie bitte Ihre Autostart-Einstellungen, indem Sie sich vergewissern, dass in den folgenden Verzeichnissen die genannten Programme nicht auftauchen:

- C:\Documents and Settings\**All Users**\Startmenü\Programme\Autostart\
- C:\Documents and Settings\*Ihre QX-Nummer*\Startmenü\Programme\Autostart\

Eine andere Möglichkeit die Auslastung der COM1 zu überprüfen, ist die Einsicht in die Systeminformationen. Die Systeminformationen können durch den DOS-Befehl winmsd in einer Eingabeaufforderung ausgeführt werden (Start  $\rightarrow$  Ausführen...  $\rightarrow$  winmsd eingeben  $\rightarrow$  OK). Wichtig ist dabei, dass winmsd nur dann ausgeführt wird, wenn der Ediabas-Server geschlossen ist. Unter dem Pfad Systemübersicht  $\rightarrow$  Komponenten  $\rightarrow$  Anschlüsse  $\rightarrow$  Seriell werden die Informationen zu den aktivierten seriellen Schnittstellen COM1, COM2 u.s.w., wenn vorhanden angezeigt. Zum Element "Ausgelastet" kann der aktuelle Wert eingesehen werden. Bei dem Wert "Ja" ist die Schnittstelle frei und bei "Nein" ist die Schnittstelle durch ein Programm belegt. Welches Programm es ist, kann hier nicht herausgefunden werden.

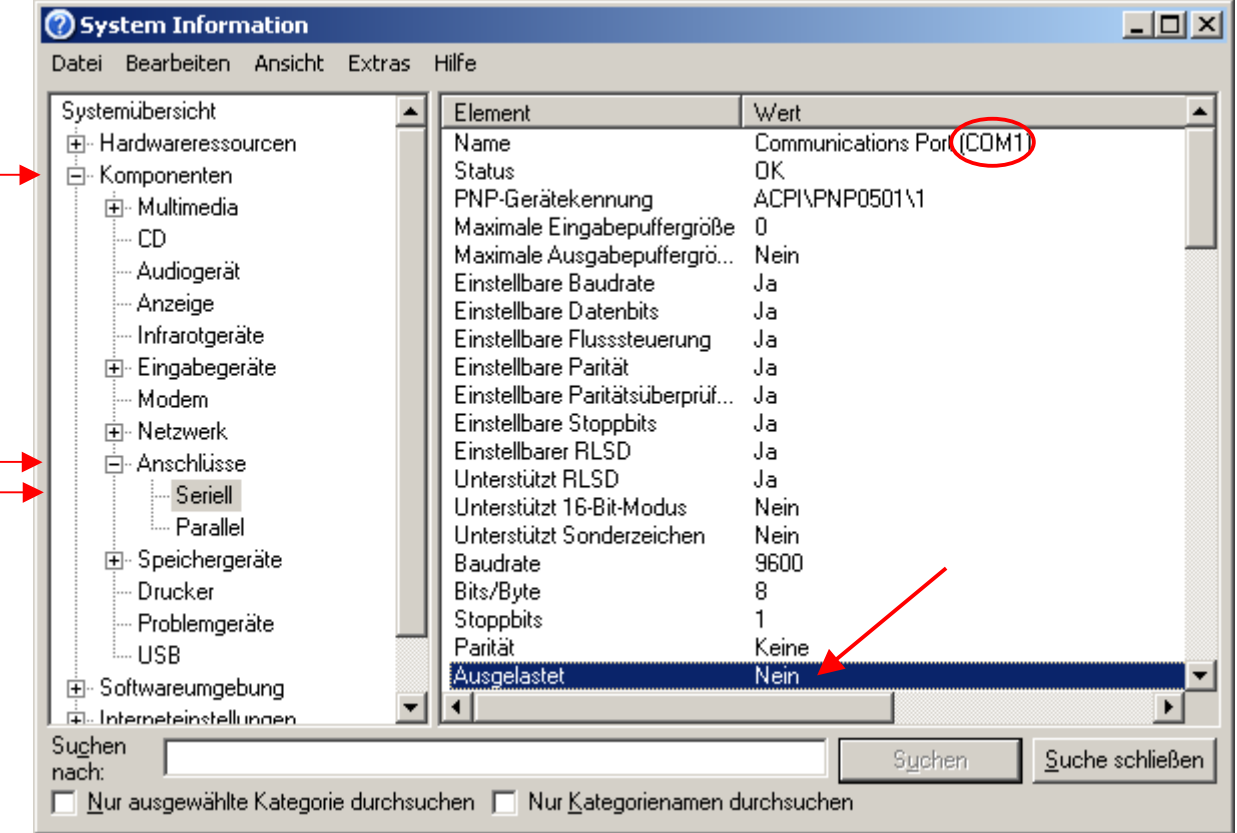

<span id="page-20-0"></span>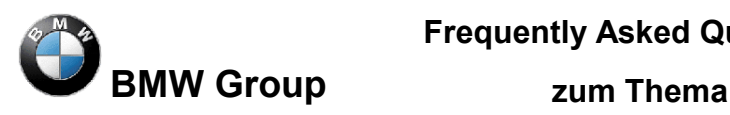

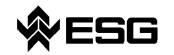

**EDIABAS, INPA und Tool-Set** Seite 21 von 28

## **4.2 Wie startet man INPA?**

Starten Sie Inpa über Inpaload.exe in C:\Inpa\Bin bzw. C:\EC-Apps\Inpa\Bin oder über Start -> Programme -> EDIABAS INPA ELDI NCS NFS -> INPA( .IPO) starten Sie das allgemeine Nacharbeitsprogramm. Diesem entspricht der Aufruf der Inpaload.exe unter smuc0900\sg\Inpa\Bin bzw. C:\Inpa\Bin.

## **4.3 Wie kann ich zwischen OBD- und ADS-Interface wechseln?**

Voraussetzung:

Für das Interface, dass Sie nutzen wollen, muss der entsprechende Treiber installiert sein. In der Installationsanleitung zu INPA [\(http://smuc0900/TI-430](http://smuc0900/TI-430) oder <http://smuc0900/TI-430>unter Themen -> EDIABAS /INPA -> EDIABAS oder INPA) können Sie nachlesen, wie ein Treiber installiert wird.

Nun können Sie in der Datei **Ediabas.ini** (C:\EDIABAS\BIN) direkt das Interface wechseln. Sie müssen nur die Zeile, in der das Interface eingetragen wird, entsprechend ändern.

Interface = STD:OBD, d.h. das OBD-Interface wird benutzt.

Interface = ADS, d.h. das ADS-Interface wird benutzt.

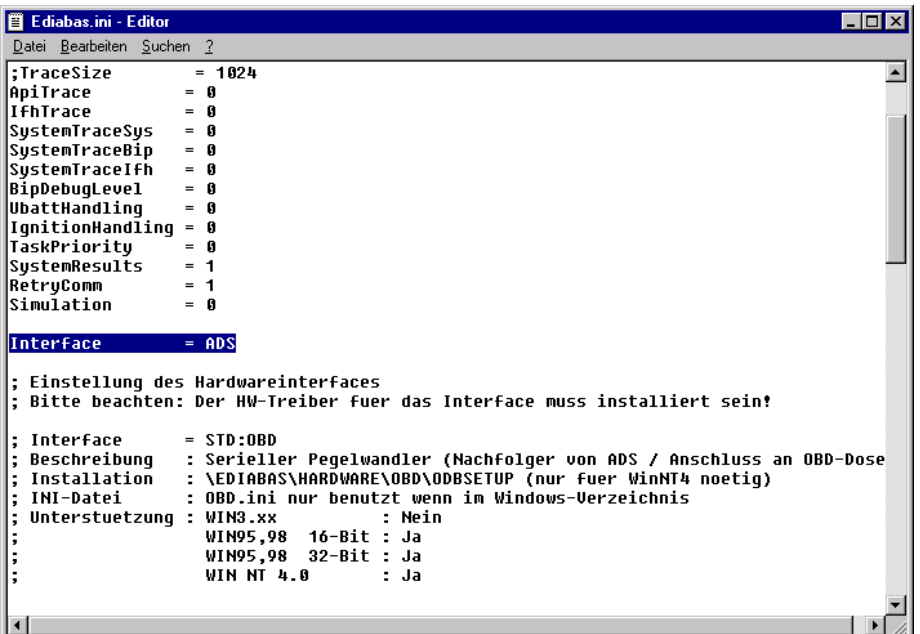

Für den Fall, dass OBD über USB verwendet wird, ist ein zusätzlicher Eintrag in der OBD.ini nötig, siehe hierzu C:\EDIABAS\BIN\INI.PDF.

## **4.4 In welcher Verzeichnisstruktur wird die OBD.ini gespeichert?**

Existiert die Datei OBD.ini, um den OBD-Stecker nicht standardmäßig über das Interface COM1 zu betreiben (vgl. 1 i) Punkt 4), muss die Datei OBD.ini bis zum Ediabas Package 1.3 im Verzeichnis C:\WINDOWS\ bei Windows XP oder im Verzeichnis C:\WINNT\ bei Win-

<span id="page-21-0"></span>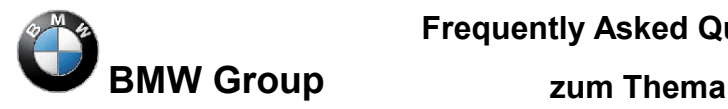

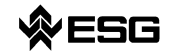

**EDIABAS, INPA und Tool-Set** Seite 22 von 28

dows NT und ab dem Ediabas Package 1.4 im Verzeichnis C:\EDIABAS\BIN\ gespeichert werden. Die aktuelle Version des Ediabas Packages kann in den Dateien C:\EDIABAS\version.txt oder C:\EDIABAS\package.pdf eingesehen werden.

## **4.5 Wie finde ich heraus, welches Interface ich bei INPA installiert habe?**

Hierbei haben Sie 2 Möglichkeiten:

1. Rufen Sie über Start -> Programme -> EDIABAS INPA ELDI NCS NFS -> EDIABAS Tool32 auf. Im Menü Konfiguration wählen Sie Ediabas. Dort finden Sie in der Zeile Interface die gewünschte Information.

2. Sie können aber auch in der Datei **Ediabas.ini** (C:\EDIABAS\BIN) nachprüfen, welches Interface Sie installiert haben. Für das OBD-Interface finden Sie die Zeile Interface = STD:OBD vor, für das ADS-Interface die Zeile Interface = ADS.

## **4.6 Wie finde ich heraus, welches EDIABAS-Package installiert ist?**

Die Version des aktuell installierten Ediabas Packages kann in den Dateien C:\EDIABAS\version.txt oder C:\EDIABAS\package.pdf eingesehen werden.

## **4.7 Wie deinstalliert man EDIABAS bzw. INPA?**

Sie deinstallieren INPA, indem Sie die Ordner Ediabas und Inpa unter C:\ löschen.

Grund: Bei der Installation werden keine Registry-Einträge vorgenommen.

## **4.8 Wie unterscheide ich, ob der EDIABAS-Server als 16-Bit- oder als 32- Bit-Applikation läuft?**

Unter Windows 95 und 98 läuft der EDIABAS Server als 16-bit Applikation. Dies ist an dem gelben **E** in der Taskleiste zu erkennen.

EL EDIABAS V6.0.2

Unter Windows NT4 und XP läuft der EDIABAS Server als 32-bit Applikation. Dies ist an dem grünen **E** in der Taskleiste zu erkennen.

EDIABAS Server

Hinweis:

Ab 2003 wird es die EDIABAS-Version 6.40 geben. Diese kann dann auch unter Windows 95/98 und XP als 32-bit Applikation laufen.

<span id="page-22-0"></span>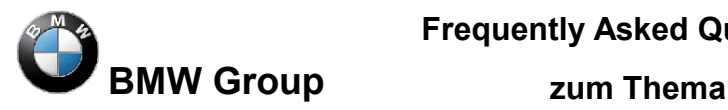

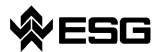

## **4.9 Was ist der Unterschied zwischen \EDIABAS\bin\ToolSet.exe und \EDIABA\bin\Tool32.exe?**

Tool32.exe ist aktuell und beim Starten wird der Ediabas-Server als 32-bit Applikation gestartet. ToolSet.exe ist eine alte Version und wird unter Windows 3.11 benötigt.

## **4.10 Was ist eine SGBD und wie steht sie im Zusammenhang mit EDIABAS?**

Die SteuerGeräteBeschreibungsDateien (SGBD) beinhalten das steuergerätspezifische Wissen. Jede SGBD enthält die Auftragstelegramme des betreffenden Steuergeräts und decodiert dessen Antworttelegramme. Dabei werden die Rohdaten (Bytes) in direkt verwendbare Größen (Datentypen: int, long, real, string) umgesetzt, d.h. der Fehlercode wird in Fehlertext umgewandelt.

Für jede Steuergerätvariante gibt es genau eine variantenspezifische SGBD.

Die SGBDen werden vom EDIABAS Laufzeitsystem, bei Auftragserteilung durch ein Anwendungs-programm, geladen und interpretiert. Der Dateiname der SGBD (ohne Extension) ist der Name mit dem die Anwendungsprogramme eine Steuergerätevariante oder Steuergerätegruppe ansprechen.

## **4.11 Wo sind die einzelnen SGBD-Namen und deren Bedeutung im Klartext aufgeführt?**

Auf der Oberfläche des Dieste-Tools den Button "Zeige" Versionsliste SGBD anklicken. Dort sind alle SGBDen namentlich mit der derzeitigen Versionsnummer dem Verantwortlichen seitens BMW und dem Namen des zugehörigen Steuergeräts aufgeführt. Der Zugriff auf die Versionsliste ist nur bei Netzwerkbetrieb möglich oder unter \\smuc0900\Referenz\Referenz.sgbd einzusehen.

## **4.12 Was ist ein Job?**

Jobs sind Dienste, die EDIABAS anbietet. Sie sind nicht fest im EDIABAS programmiert, sondern Hauptbestandteile jeder SGBD.

Jeder Job hat einen festen Namen und beliebig viele Ergebnisse. Jobs sind voneinander unabhängig. Es gibt keinen Datenaustausch zwischen Jobs.

Ein Job entspricht einer Funktion mit einem abgeschlossenen Auftrag. Er liest in der Regel Daten von einem SG (Steuergerät) aus, wertet sie aus und liefert Ergebnisse zurück, die von unterschiedlichen Applikationen direkt verwendet werden können.

Ein Job arbeitet normalerweise ein (in Ausnahmefällen mehrere) Diagnosetelegramm(e) ab.

<span id="page-23-0"></span>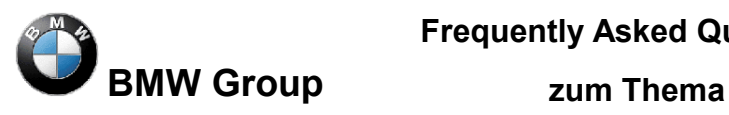

**EDIABAS, INPA und Tool-Set** Seite 24 von 28

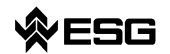

## **4.13 Was bedeuten SGBDen mit dem Namen \_xxx?**

SGBDen, die mit " " beginnen (z.B. LWS5), enthalten Jobs, die nur für die Entwicklung bestimmt sind (z.B.: Schreiben der Ident-Daten). Diese SGBDen werden weder in der Fertigung noch im Kundendienst verwendet.

## **4.14 Wozu dient die Gruppendatei?**

Unter anderem benutzt INPA Gruppendateien zur Auswahl der entsprechenden SGBD. Die Gruppe identifiziert das Steuergerät und startet die passende SGBD. Die Auswahl geschieht über den Diagnose- und ab E65 zusätzlich über den Variantenindex.

Die Gruppendateien befinden sich in C:\EDIABAS\ECU und haben folgende Namensgebung:

D\_00xx.grp wurden vergeben bis zum E65; xx = Steuergeräteadresse; Beispiel: D\_0032.grp = Getriebe. Der Name D\_??????.grp wird ab dem E65 vergeben und ist lesbar; Beispiele D\_KLIMA.grp oder D\_MOTOR.grp etc.

Das Update der Gruppendateien ab dem E65 hat sich seit Februar 2004 geändert. Die Tabelle mit den Informationen welches Steuergerätabhängig von Diagnose- und Variantenindex welche SGBD laden muss, wurde aus der Gruppendatei in eine externe Tabelle verlagert. Zur Laufzeit wird die ausgelagerte Tabelle C:\ECU\T\_GRTB.prg angezogen. Daher bedarf es nur noch des Updates dieser Tabelle und nicht der D\_??????.prg.

#### Zusatzinformation für SGBD-Entwickler:

In der Datei STD\_GRTB.b2s können die Diagnose- und Variantenindizes der einzelnen SGBDen sowie welcher Gruppendatei die jeweilige SGBD zugeordnet ist, eingesehen werden. Die Datei STD GRTB.b2s finden Sie auf dem Laufwerk \smuc0900\sg\ im Verzeichnis \Referenz\Ediabas\Include\.

## **4.15 Diagnoseindex**

- a) Wer erstellt ihn? Reinhold Drexel, TI-430
- b) Wozu dient er? Identifikation des Steuergerätes
- c) Wann ändert er sich? Wenn eine neue SGBD fällig ist.

## **4.16 Variantenindex**

- a) Wer erstellt ihn? Datenhandling-Team
- b) Wozu dient er? Identifikation des Steuergerätes
- c) Wann wird er geändert? Wenn sich die SGBD und / oder die PABD ändert (PABD, wenn sich etwas beim Flashen ändert.)Z.B. wenn sich die Authentisierung ändert oder sich ein Timing geändert hat.

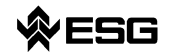

**EDIABAS, INPA und Tool-Set** Seite 25 von 28

Er ändert sich aber nicht, wenn sich z.B. eine Spule geändert hat, sich nach außen aber nichts ändert.

## <span id="page-24-0"></span>**4.17 Welche Bedeutung hat die Datei EDIABAS.ini?**

Ediabas.ini ist die Konfigurationsdatei. Hier müssen nach der Installation normalerweise keine Änderungen vorgenommen werden. Ein Grund für eine Änderung der Ediabas.ini ist z.B. der Wunsch mit einer Simulationsdatei zu arbeiten, d.h. es muss kein Steuergerät vorhanden sein.

Die Datei Ediabas.ini ist im \Ediasbas\Bin-Verzeichnis zu finden.

#### **EcuPath:**

In dem bei EcuPath angegebenen Pfad befinden sich die Gruppendateien (d\_\*.grp) und SGBDen (\*.prg). Bei den Entwicklerversionen sind zusätzlich \*.b2v, \*.b2s und \*.txt-Files enthalten.

#### **SimulationPath:**

In dem bei SimulationPath angegebenen Pfad befinden sich die Simulationsdateien für Gruppen (d\_\*.sim) und für SGBDen (\*.sim), die nur für SGBD- und INPA-Entwickler relevant sind.

#### **TracePath:**

Wenn ApiTrace und/oder IfhTrace eingeschaltet sind, werden dort die Traces mit api.trc und ifh.trc abgelegt.

#### **TraceSize:**

Man kann die Größe der Trace-Dateien ApiTrace und IfhTrace einstellen. Wenn 1024 eingestellt ist, ist die maximale Größe der Datei 1 MB, bei 512 maximal 500 KB.

#### **ApiTrace:**

Die ApiTrace-Datei wird aktiviert, indem die Null durch eine Zahl von 1 bis 7 ersetzt wird. Die Datei api.trc beinhaltet die Job- und Resultnamen mit ihren Daten. Wird der ApiTrace nicht benötigen, sollte dieser auf Null gesetzt sein, um die Performance von EDIABAS zu erhöhen. Informationen zum Trace-Level entnehmen Sie der Ediabas-Dokumentation.

#### **IfhTrace:**

Die IfhTrace-Datei wird aktiviert, indem die Null durch eine Zahl von 1 bis 3 ersetzt wird. Die Datei ifh.trc besteht nur aus den Telegrammen, die gesendet (INPUT) und empfangen (OUTPUT) wurden. Wird der IfhTrace nicht benötigt, sollte dieser bitte auf Null gesetzt werden, um die Performance von EDIABAS zu erhöhen.

#### **Simulation:**

Die Simulation dient zur Überprüfung der SGBDen und INPA-Scripte, ohne direkt an ein Steuergerät angeschlossen zu sein. Diese Funktion wird aktiviert, indem die Null auf Eins gesetzt wird.

#### **Interface:**

Hier kann man direkt das Interface wechseln. Es muss nur die Zeile, in der das Interface eingetragen wird, entsprechend geändern werden.

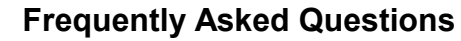

<span id="page-25-0"></span>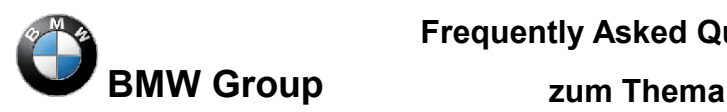

**EDIABAS, INPA und Tool-Set** Seite 26 von 28

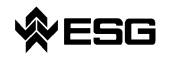

Beispiel:

Interface = STD:OBD, d.h. das OBD-Interface wird benutzt.

Interface = ADS, d.h. das ADS-Interface wird benutzt.

Vorraussetzung für das Interface ist, dass der entsprechende Treiber installiert ist.

Ausschnitt aus der Ediabas.ini-Datei:

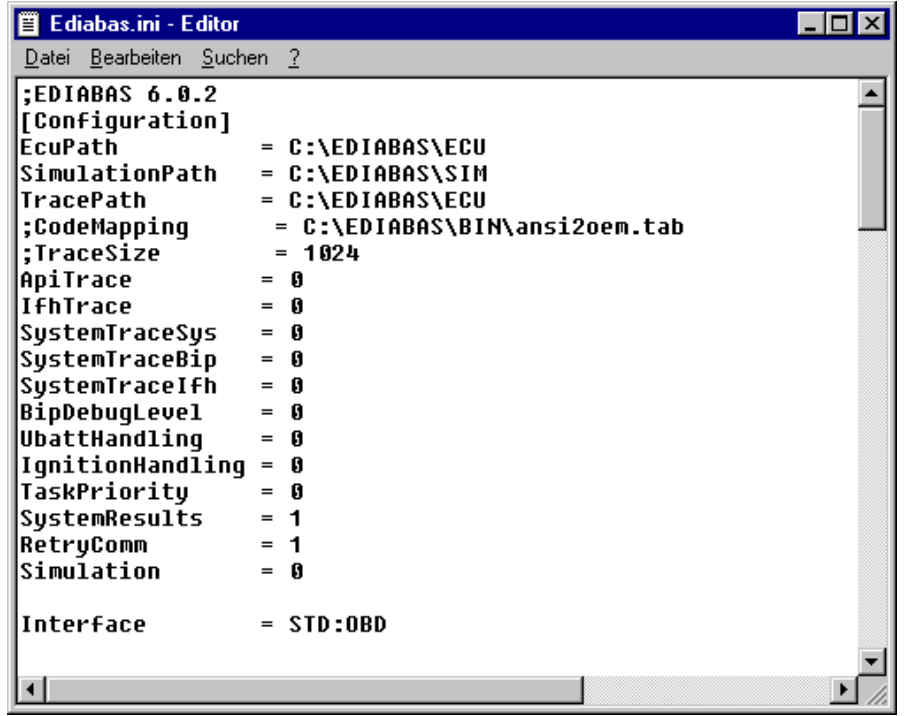

## **4.18 Wie hängt die Simulationsdatei mit der Tracedatei zusammen?**

Für jedes Steuergerät gibt es eine Simulationsdatei. In diesem File stehen die Anforderungsund die Antworttelegramme des Steuergerätes. Dieses File hat den gleichen Namen wie die Steuergerätebeschreibungsdatei, jedoch die Endung ".SIM" (z.B. DME31.SIM).

Auch für jedes Interface, das simuliert werden soll, gibt es eine eigene Simulationsdatei. Der Dateiname besteht aus dem Namen des Interfaces mit der Endung ".SIM" (z.B. EDIC.SIM). Als Interfacename wird die Einstellung des EDIABAS-Konfigurationselements **Interface** verwendet. In den Interface Simulationsdateien stehen die interfacespezifischen Rückgabewerte.

Die Trace-Datei ifh.trc zeichnet die Telegramme, die gesendet (INPUT) und empfangen (OUTPUT) wurden auf. Das Aufzeichnen eines solchen Traces kann im Tool-Set in der Menüleiste unter dem Punkt Konfiguration sowie in der Konfigurations-Datei Ediabas.ini aktiviert werden.

Aus der Trace-Datei ifh.trc kann unter Anwendung von trace2sim.exe eine Simulationsdatei automatisch erzeugt werden. Dieses Tool ist zu finden in \\smuc0900\sg\Ediabas\Sim\ trace2sim.exe.

<span id="page-26-0"></span>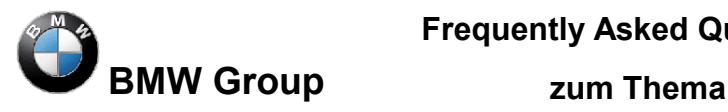

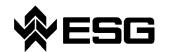

**EDIABAS, INPA und Tool-Set** Seite 27 von 28

## **4.19 Warum der XBD-Generator?**

Vor der Einführung des SGBD-Generators wurde der Quellcode mit einem Texteditor (bis zu 40000 Zeilen) editiert. Hierfür musste die spezielle auf C-basierende Programmiersprache BEST/2 (Beschreibungssprache für Steuergeräte) erlernt werden. Händisches Programmieren ist bekanntlich sehr fehleranfällig (copy & paste), und es liessen sich nur schwer die Richtlinien, die durch das Lastenheft Diagnose Teil 5 vorgegeben sind, verwirklichen je größer die SGBD wurde.

Durch den SGBD-Generator soll nun die Erstellung einer SGBD durch eine menügeführte Eingabe der Daten geleitet werden, wobei hier die BMW-Richtlinien eingehalten werden. Daraus soll sich ein geringerer Aufwand für den Entwickler ergeben, was sicherlich eine gewisse Übung im Umgang mit dem SGBD-Generator fordert. Ein großer Vorteil ist das automatische Einbinden der Standard-Includedateien, wobei neue Standard-Includes ohne Weiteres hinzugefügt werden können (neue Muster-XML).

## **4.20 Welche Vorraussetzungen werden für einen Remote-Zugriff über TCP/IP benötigt?**

EDIABAS für WIN32 ermöglicht den Zugriff auf Diagnose-Interfaces und damit verbundene Steuergeräte, welche an einem anderen PC angeschlossen sind. Voraussetzung hierfür ist eine Netzwerkverbindung von lokalem und fernzusteuerndem PC über TCP/IP sowie ein von EDIABAS unterstütztes WIN32-Betriebssystem.

Auf dem lokalen PC laufen Anwendung und EDIABAS, auf dem fernzusteuernden PC laufen Interface-Handler (IFH) sowie IFH-Server. Vor dem Zugriff auf den fernzusteuernden PC ist dort der IFH-Server IFHSRV32.EXE zu starten. Die Fernsteuerung wird über die EDIABAS-Konfigurationsdatei EDIABAS.INI eingeschaltet bzw. gesteuert. Die EDIABAS-Konfiguration ist auf beiden PC's manuell vorzunehmen.

Die EDIABAS-Konfigurationen **TracePath** und **SimulationPath** werden nicht vom lokalen PC an den fernzusteuernden PC übertragen, sondern die entsprechenden Konfigurationen der auf dem fernzusteuerndem PC sich befindenden Datei EDIABAS.INI verwendet.

Auf beiden PC's ist das Netzwerkprotokoll TCP (Eintrag **NetworkProtocol**) sowie eine frei wählbare Portnummer anzugeben. Die Portnummer muss auf beiden PC's identisch sein und darf nicht mit anderen TCP-Anwendungen kollidieren (1000 < Portnummer < 30000).

## **4.21 Was ist das VC-Tool und wann wir es eingesetzt?**

Mit dem VC-Tool (Versions Check) können die Versionen der Dateien, die bei der Installation von EDIABAS erzeugt werden, überprüft werden. Bei der Ausführung vergleicht das Tool die in den Files BMW\_bin.pid, BMW\_hw.pid und BMW\_rest.pid festgelegten Files bezüglich ihres Erstellungsdatums und Erstellungsuhrzeit. So können fälschlicherweise durchgeführte Änderungen in EDIABAS-Files aufgespürt und korrigiert werden.

<span id="page-27-0"></span>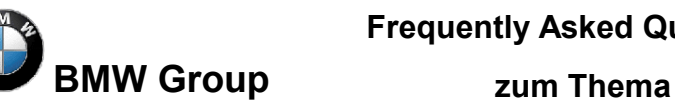

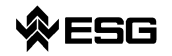

## **EDIABAS, INPA und Tool-Set** Seite 28 von 28

Nach der Ausführung erzeugt das VC-Tool eine Textdatei namens VC.log, in der die Vergleiche mit den jeweiligen Ergebnissen aufgeführt sind. Diese Datei wird in dem Verzeichnis, indem auch das VC-Tool zu finden ist, abgelegt (C:\EDIABAS).

## **4.22 Was ist der KVP-Editor?**

KVP bedeutet **K**ontinuierlicher **V**erbesserungs **P**rozess. Der KVP-Editor kann bei der Verwendung des INPA-Tools aufgerufen werden. Hier hat der Anwender, hauptsächlich in der Nacharbeit und im Werk eingesetzt, die Möglichkeit mit Angabe seines Namen und Telefonnummer eine Fehlerbeschreibung und Verbesserungswunsch einzutragen und dieses Formular direkt an den zuständigen Bearbeiter bei BMW zu schicken.